# 制御ノード

## 初期設定マニュアル

# (UECS-Pi 編)

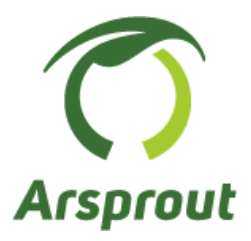

バージョン 2.0.0

### 【本マニュアルについて】

本マニュアルは制御ノード作成後の基本設定(ファームウェアインストール、センサ登録等)の手順を 示します。また、制御ノードの利用方法(センサ値の確認、アクチュエータの動作設定等)を示します。

【対象ノード】

制御ノード

【対象ファームウェア】

UECS-Pi Uni

【前提】

制御ノードの制作が完了していること。内気象ノードを購入している場合は、内気象ノードの組み立て 及び内気象ノードの基本設定が完了していることが望ましい。

<span id="page-1-0"></span>【参照資料】

以下資料も合わせて参照してください。

アルスプラウト株式会社サイト>アーカイブ>ドキュメント <https://www.arsprout.co.jp/archive/doc/#softwareSetup>

- ➢ ArsproutDIY キット 2 初期設定マニュアル(UECS-Pi 編)
- ➢ 内気象ノード初期設定マニュアル(UECS-Pi 編)

【改訂履歴】

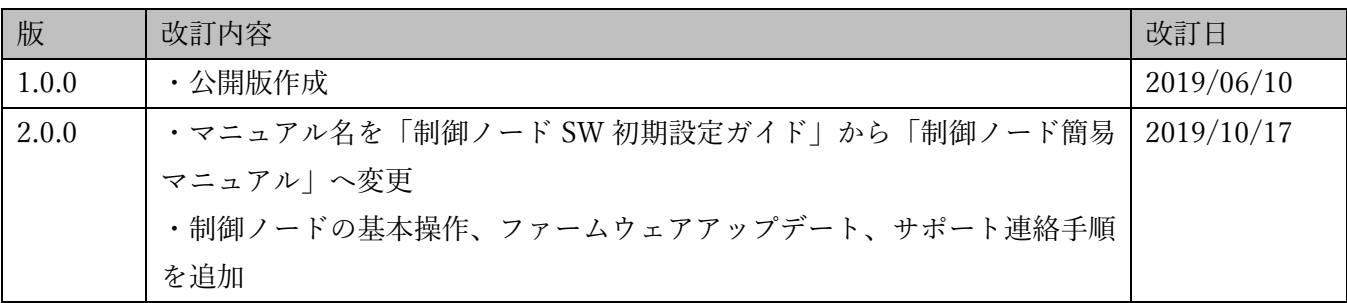

且次

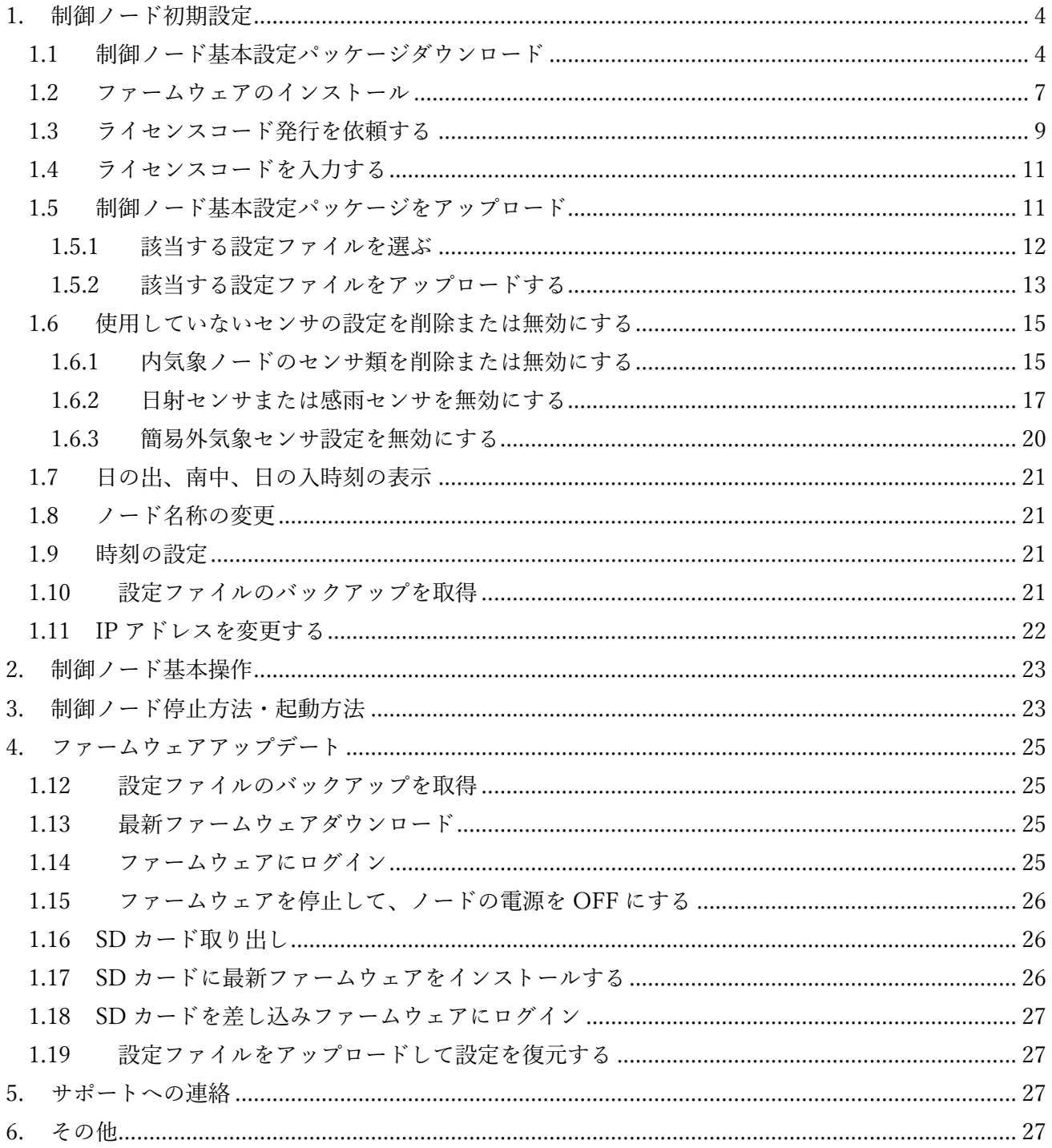

<span id="page-3-0"></span>1. 制御ノード初期設定

制御ノードに接続しているセンサやアクチュエータ類は、ファームウェアに登録しなければセンサ値を 表示することができません。

一つずつ手動で登録するのは手間がかかります。そこで、制御ノード基本設定パッケージファイルを用 意しています。この設定ファイルをファームウェアに読み込ませるとセンサ類の登録を一括で行うこと ができます。

#### <span id="page-3-1"></span>1.1 制御ノード基本設定パッケージダウンロード

パソコンを起動し、ブラウザ(Google Chrome、Firefox、Edge など)を開きます。例えば以下のアイコ ンのソフトウェアです。

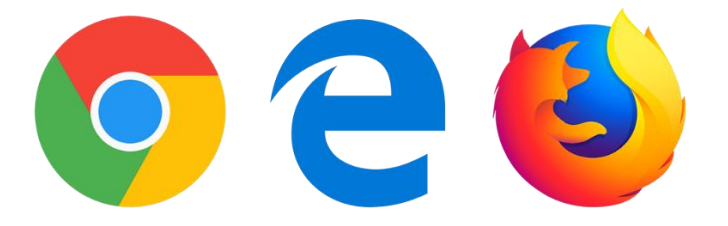

ブラウザで https://www.arsprout.co.jp/にアクセスして下さい。アルスプラウト株式会社のサイトが表示 されます。

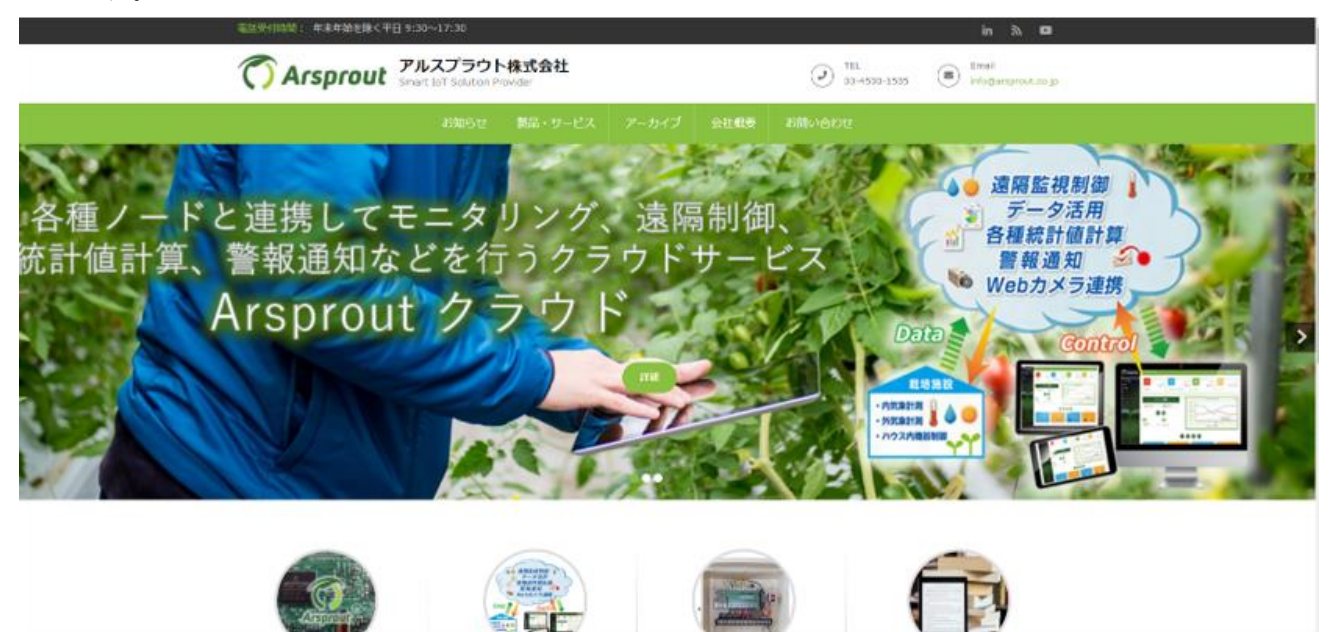

アーカイブ>最新ファームウェアに移動します。DIY キット用設定ファイルにある、「Uni モデル制御ノ ード基本設定ファイル」の「Download Now!」ボタンをクリックするとダウンロードが開始されます。

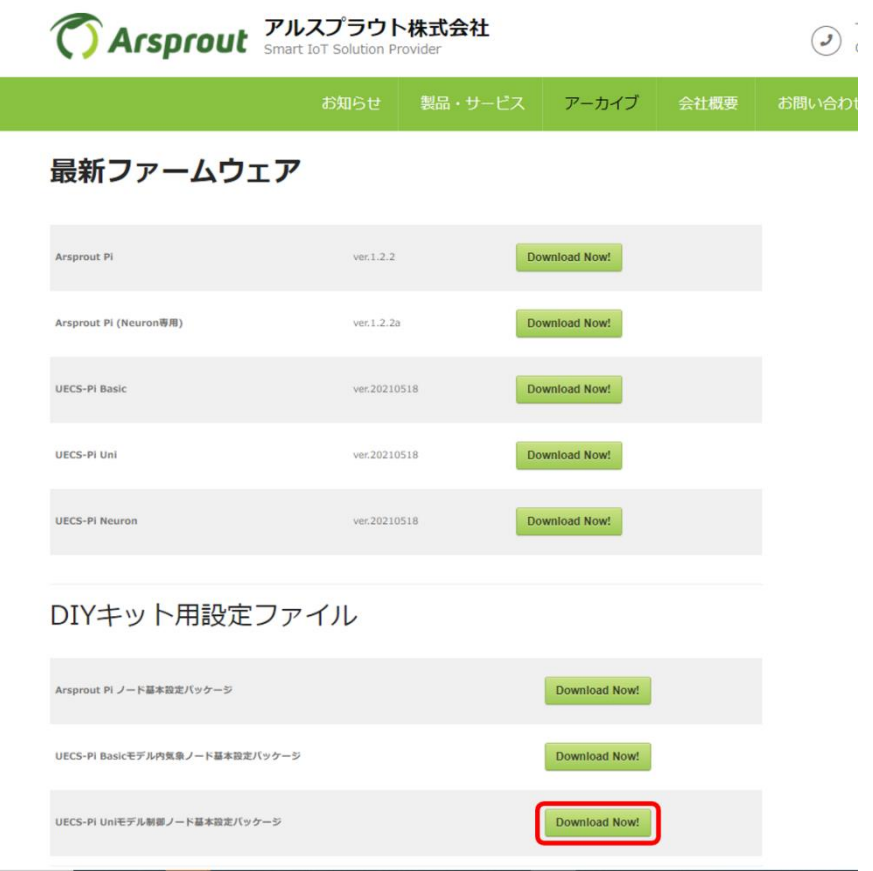

ダウンロードしたファイルはブラウザの左下に表示されます。ファイルを右クリック(1))するとニュー が表示されるので、「フォルダを開く」をクリック(②)します。ダウンロードフォルダが開くのでダウ ンロードされたファイルをダブルクリック(③)します。

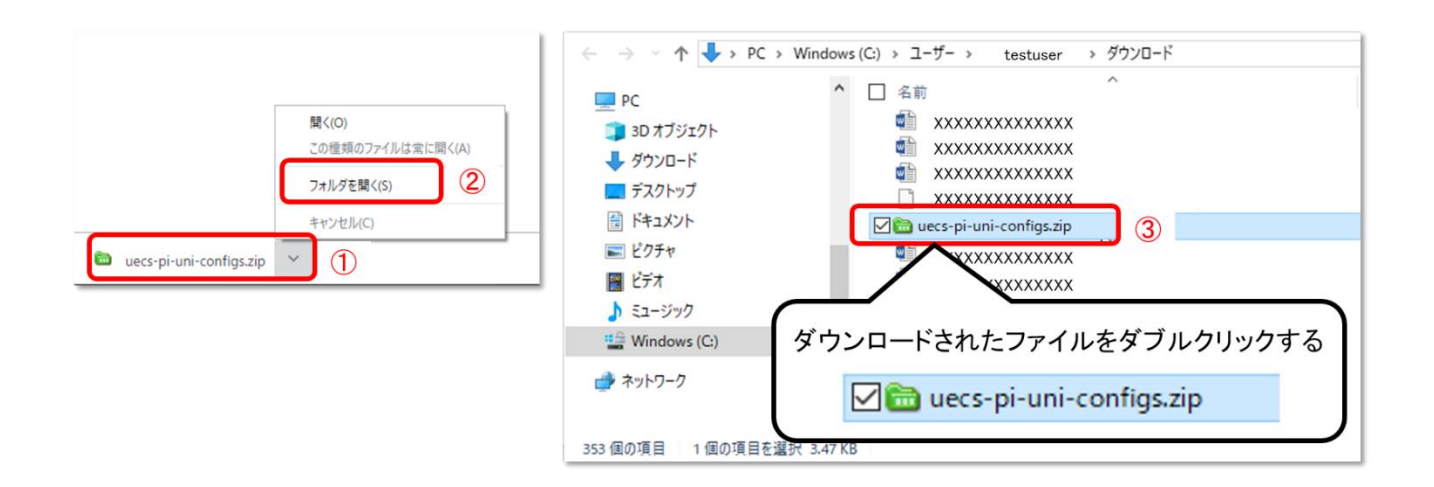

ダブルクリックするとメニューが表示されるので「解凍フォルダを指定」をクリック(①)します。解凍 先フォルダ指定ダイアログが表示されるので、適当な場所(デスクトップ等)を選択(②)し OK ボタン をクリック(③)します。

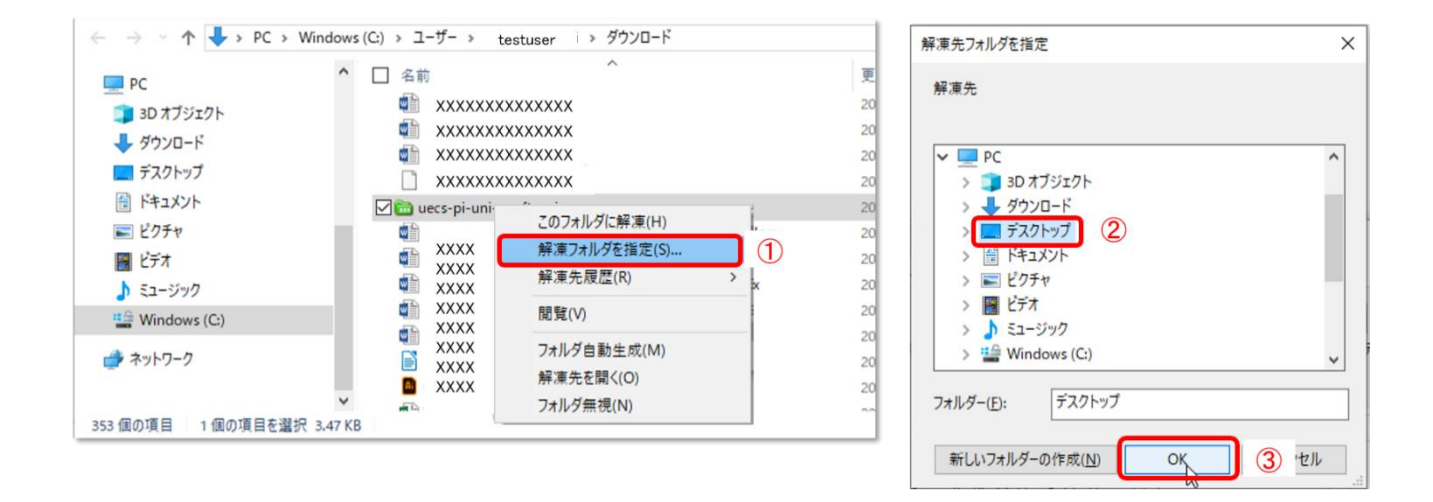

指定した先に readme.txt(設定ファイルの簡易説明書)と設定ファイルが入ったフォルダが解凍されま す。

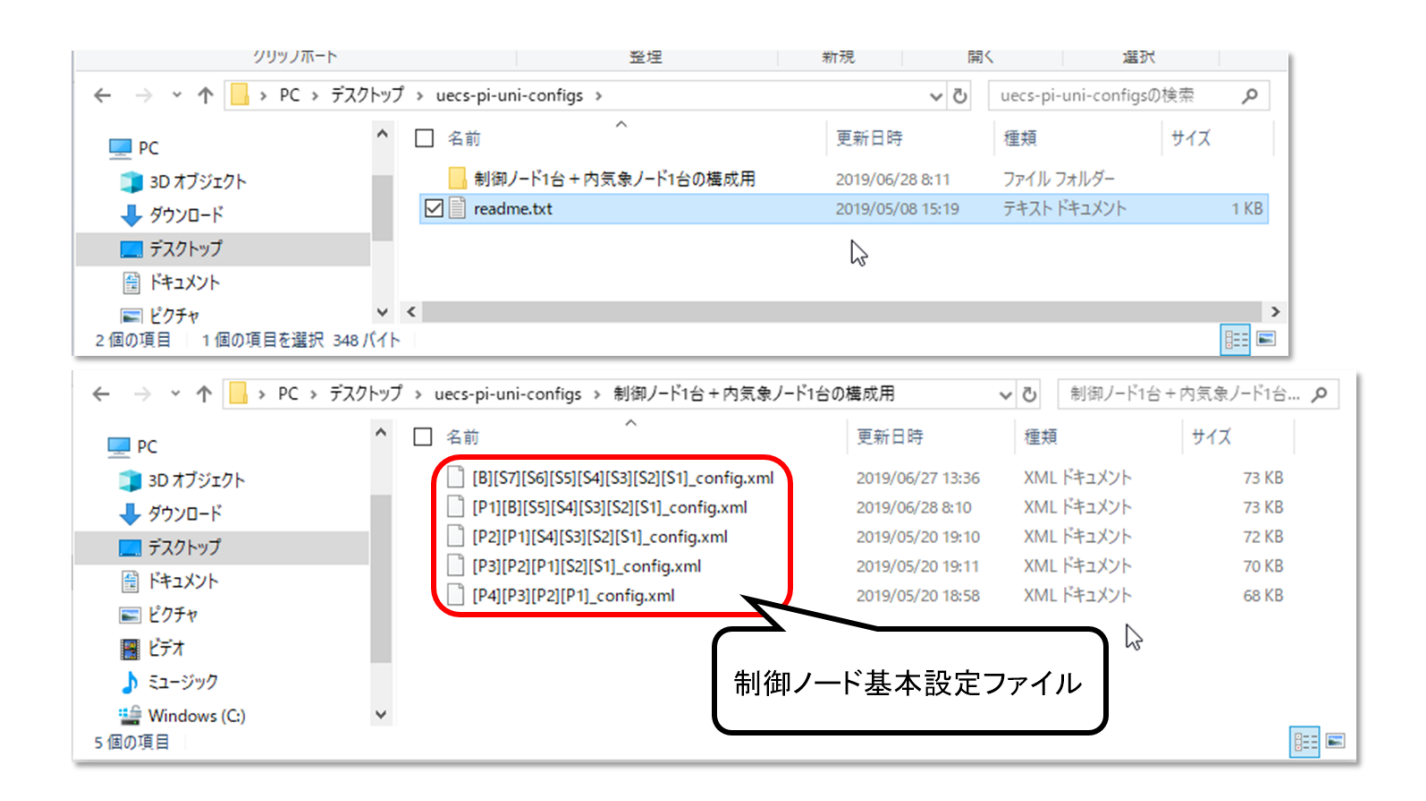

## <span id="page-6-0"></span>1.2 ファームウェアのインストール

SD カードにファームウェアをインストールしていない場合は、ArsproutDIY キット 2 [初期設定マニュア](#page-1-0) ル ([UECS-Pi](#page-1-0) 編)の「ファームウェアインストール」を実行してください。

既に SD カードにファームウェアをインストールしている場合は、ArsproutDIY キット 2 [初期設定マニ](#page-1-0) ュアル ([UECS-Pi](#page-1-0) 編)の「SD カードをノードへ差し込む」以降を実行してください。

ArsproutDIY キット 2 初期設定マニュアル(UECS-Pi 編)での作業が完了すると、ログイン画面が表示 されます。初期パスワード「admin」を入力し、ログインボタンをクリックして、ログインして下さ い。(誤操作防止の為エンターキーでのボタン操作はできないようになっています。)

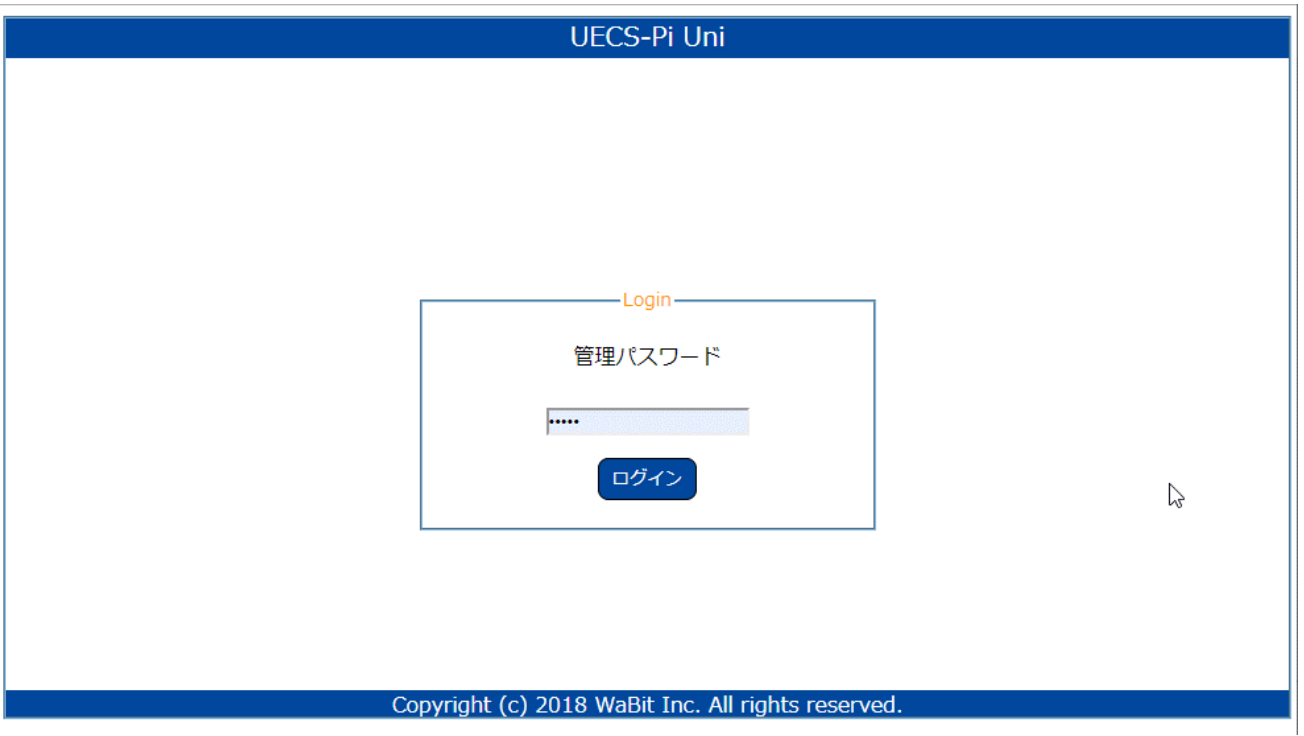

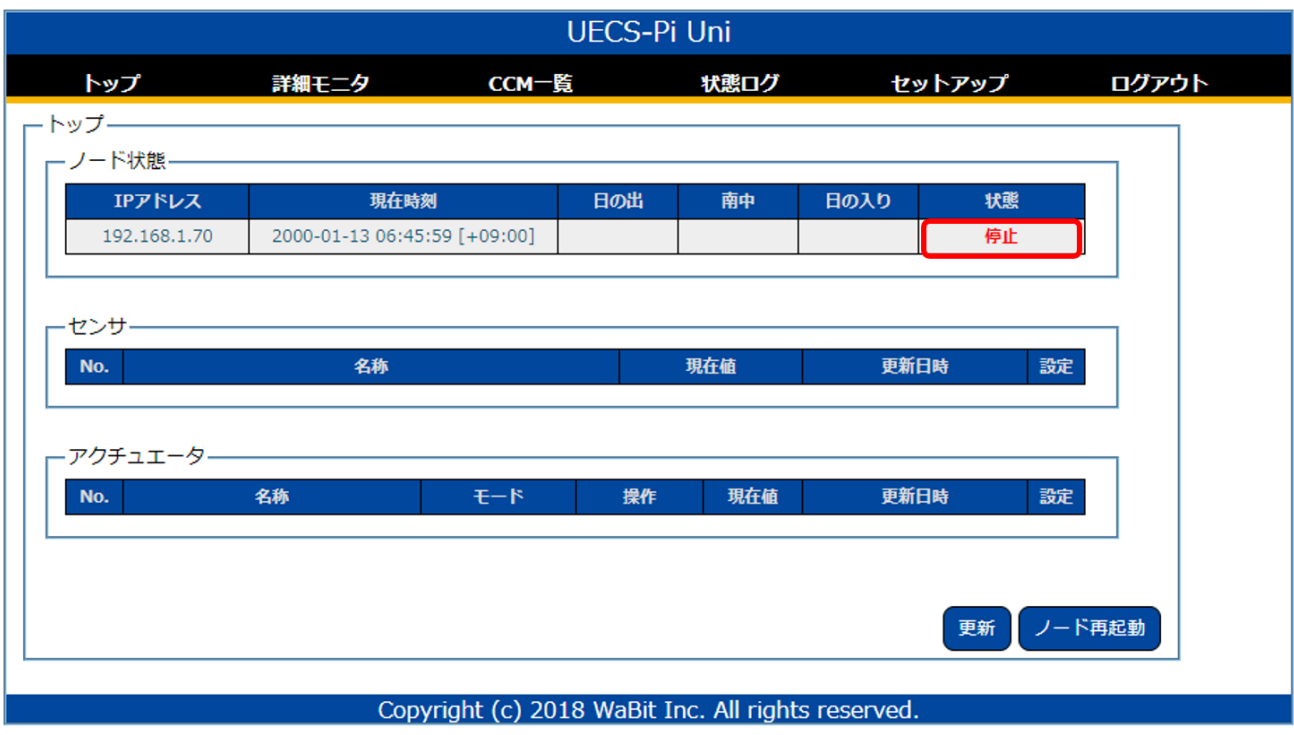

トップ画面が表示されます。初期起動時はノード状態が「停止」になっています。

<span id="page-8-0"></span>1.3 ライセンスコード発行を依頼する

UECS-Pi Uni を使用するにはライセンスコードが必要です。ライセンスコードは UECS-Pi Uni の MAC アドレスをサポート宛にご連絡いただければ発行いたします。(初期起動時に表示されているライセンス コードはダミーです。MAC アドレスに応じたライセンスコードが必要となります。)

メニューのセットアップ>ノード設定をクリックして、ノード設定画面に移動します。

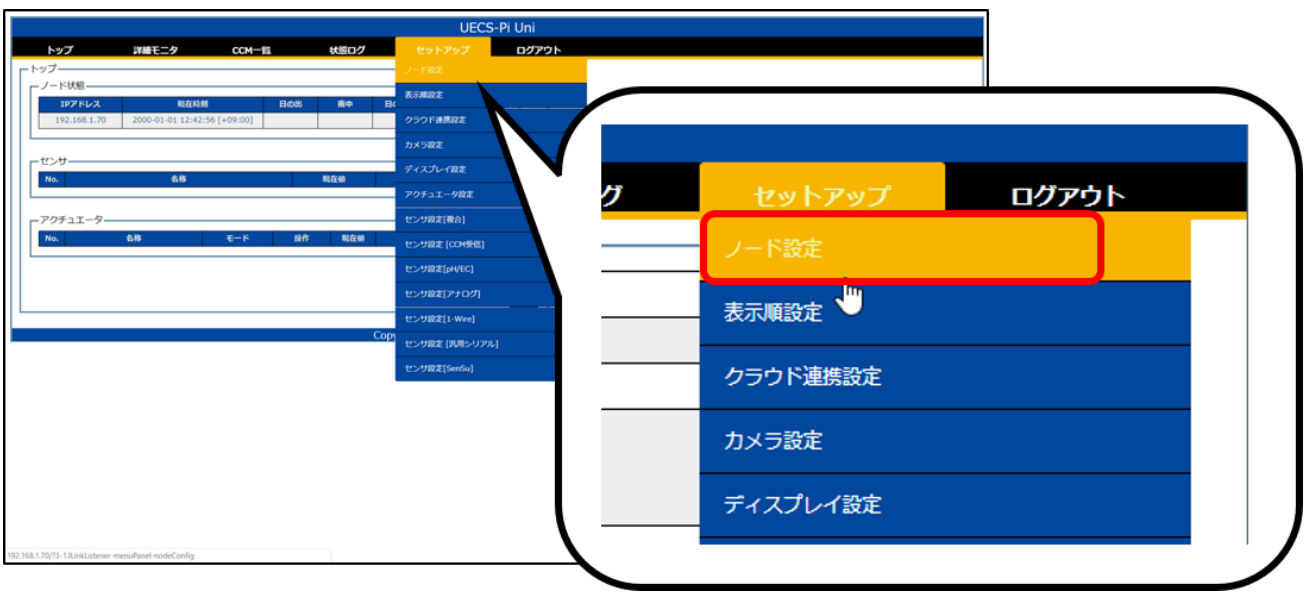

ノード設定画面に表示されている MAC アドレスをコピーしてください。

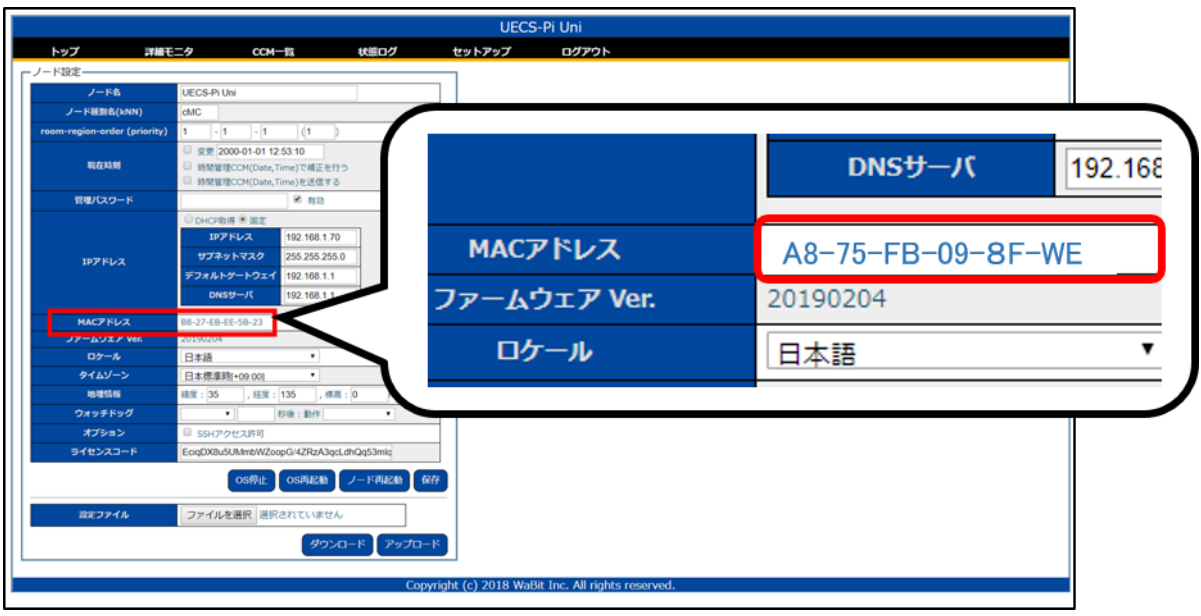

MAC アドレスを以下フォーマットでサポート宛て(support@arsprout.co.jp)へメール送信してくださ い。また、問い合わせフォーム(https://www.arsprout.co.jp/inquiry/)からでも受け付けています。ラ イセンスコード発行には数日かかる場合もあります。制御ノードキットをご購入いただいた方のみライ センスコード発行を承っております。ご了承ください。

--------------------------

アルスプラウト株式会社 担当者宛て

UECS-Pi Uni のライセンスコードの発行をお願い致します。 MAC アドレスは以下の通りです。

■MAC アドレス

■氏名や法人名

■メールアドレス

■電話番号

■購入元

■ArsproutDIY キット2制御ノード購入台数

--------------------------

<span id="page-10-0"></span>1.4 ライセンスコードを入力する

サポートからライセンス発行メールが返信されます。メールに記載されているライセンスコードをコピ ーしてノード設定画面のライセンスコードへ張り付けてください。ライセンスコードは長くかつ複雑な 文字列なので手入力では記入ミスが発生する可能性があります。必ず「コピー」と「張り付け」で入力し てください。

メールのライセンスコード文字列をすべて選択し、コピーします。

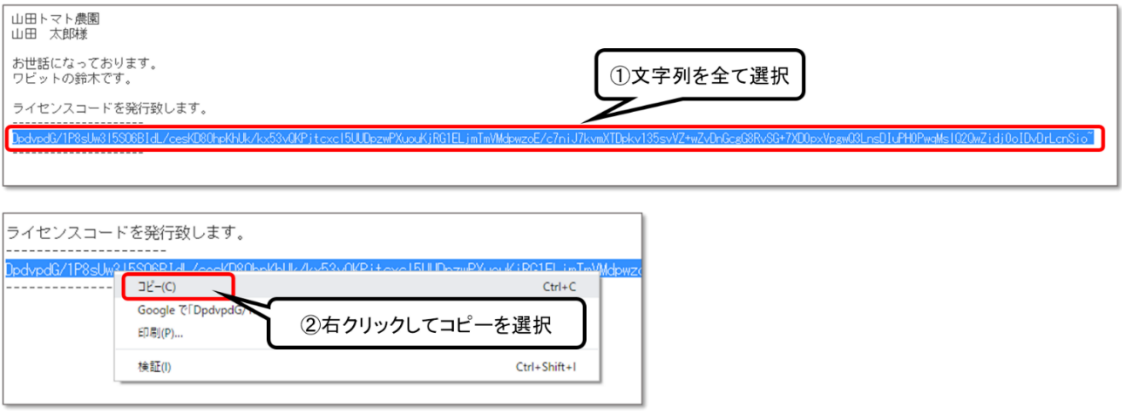

メニューのセットアップ>ノード設定をクリックして、ノード設定画面を開きます。ライセンスコード 欄に初期入力されているダミーコードを削除して、コピーしたライセンスコードを貼り付けます。

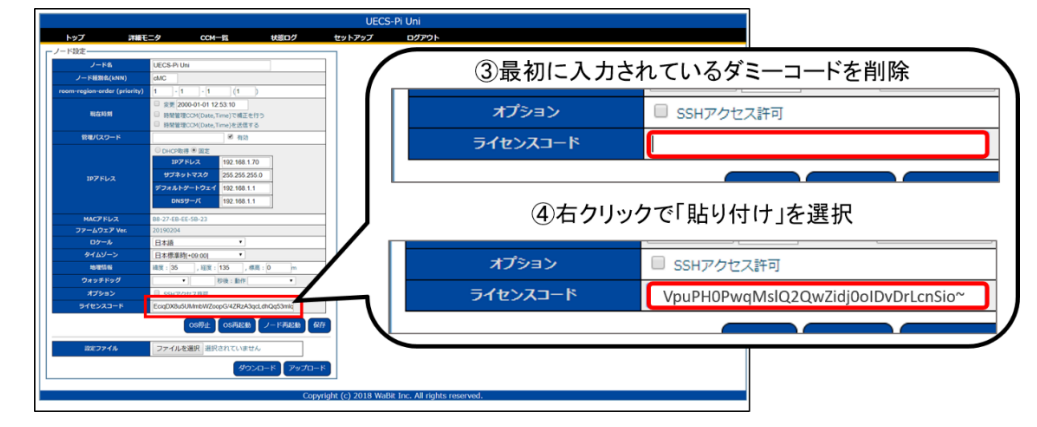

ライセンスコードを入力後、保存ボタンをクリックします。

<span id="page-10-1"></span>1.5 制御ノード基本設定パッケージをアップロード

[「制御ノード基本設定パッケージダウンロード」](#page-3-1)でダウンロードした設定ファイルを制御ノードへアッ プロードします。制御ノードの UniPi 基板カバー結線によって、使用する設定ファイルが異なります。

<span id="page-11-0"></span>1.5.1 該当する設定ファイルを選ぶ

まずは制御ノードの開閉の系統数と ON,OFF の系統数を確認してください。例えば、下図の様な結線 であれば開閉が 2 系統で ON,OFF が 4 系統となります。

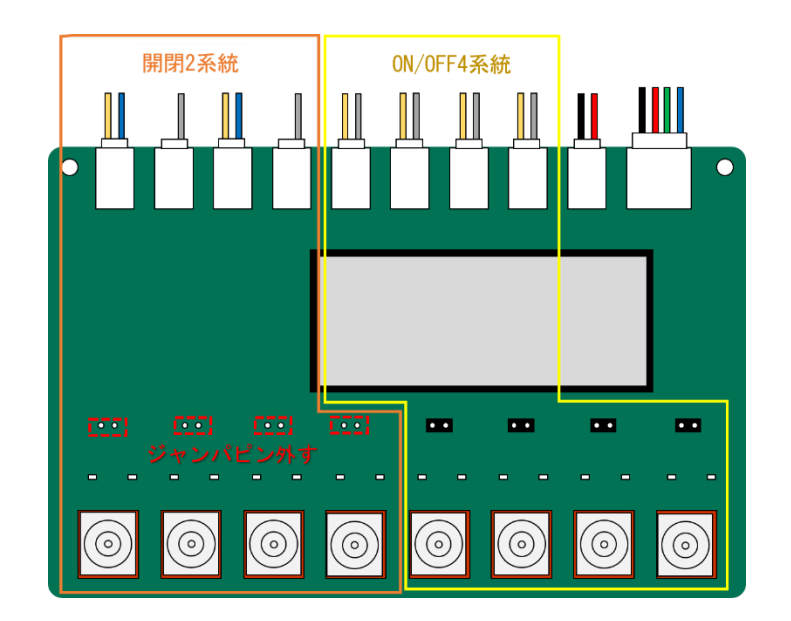

旧制御制御ノードでは、Uni カバースイッチの結線を確認してください。

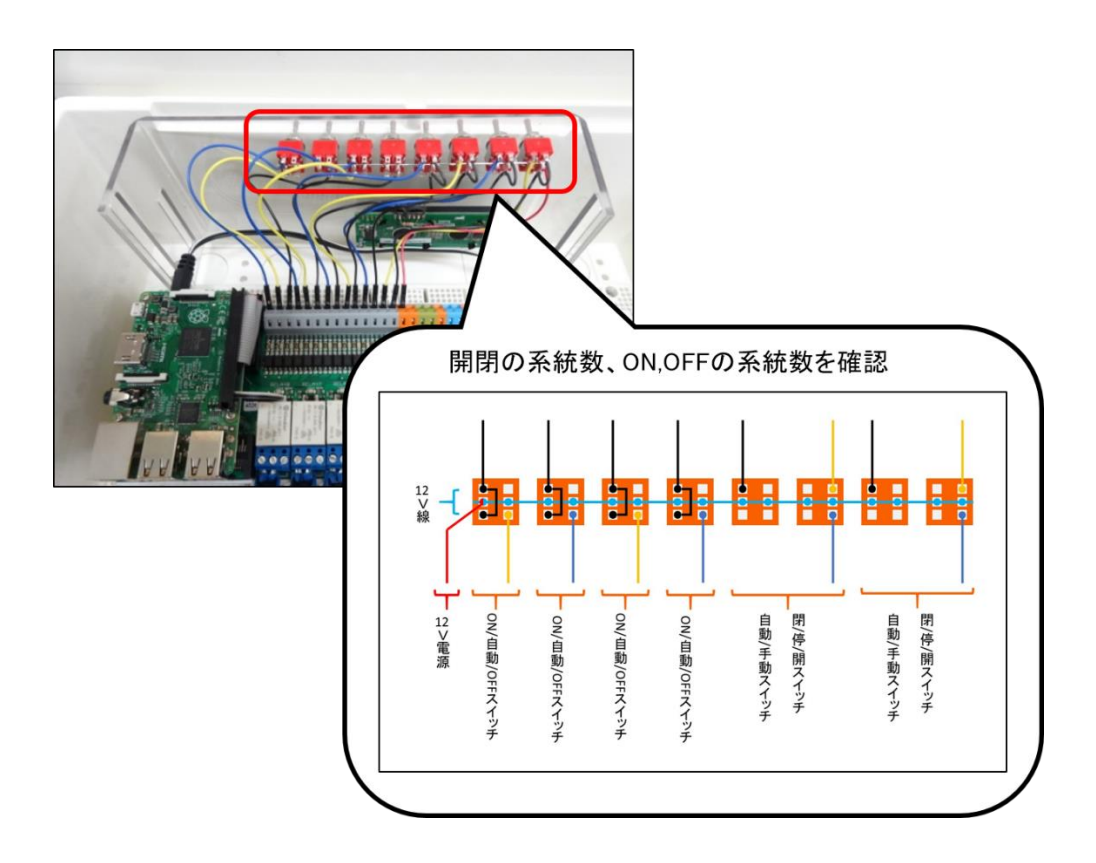

次に、[「制御ノード基本設定パッケージダウンロード」](#page-3-1)でダウンロードした設定ファイルの中から、 ON,OFF 系統数と開閉系統数が一致する設定ファイルを選択します。

設定ファイルの名前が各系統数を表しています。開閉は Position の頭文字「P」で表しています。ON,OFF は Switch の頭文字「S」で表しています。接続していない箇所は Blank の頭文字「B」で表しています。 例えば、UniPi 基板カバー結線の開閉が 2 系統かつ ON,OFF が 4 系統の場合、使用する設定ファイルは [P2][P1][S4][S3][S2][S1]\_config.xml となります。

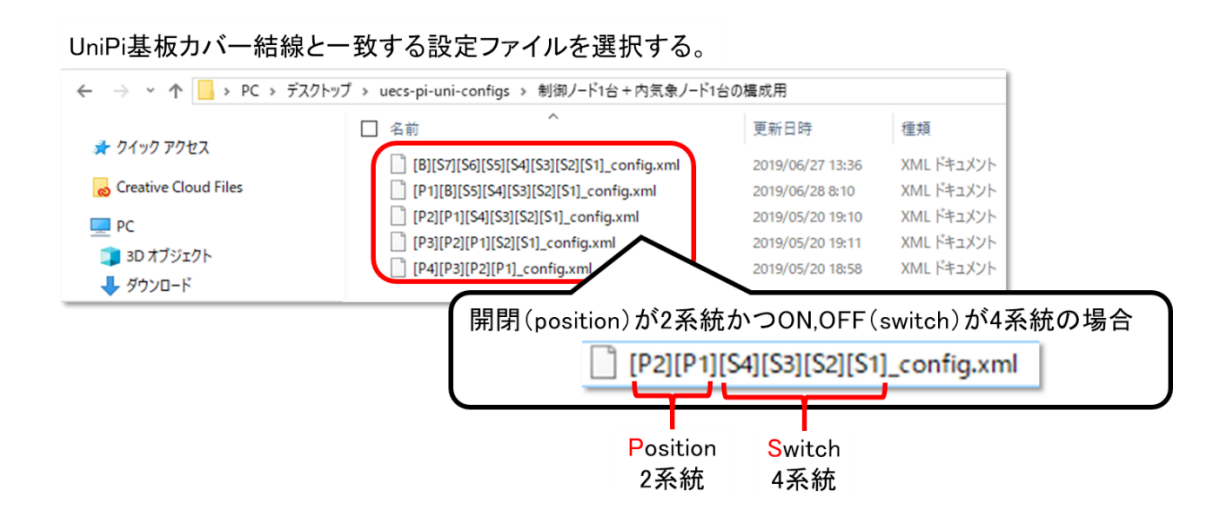

<span id="page-12-0"></span>1.5.2 該当する設定ファイルをアップロードする

メニューのセットアップ>ノード設定をクリックして、ノード設定画面に移動します。設定ファイルの ファイル選択ボタンをクリックして、UniPi 基板カバー結線と一致する設定ファイルを選択してくださ い。

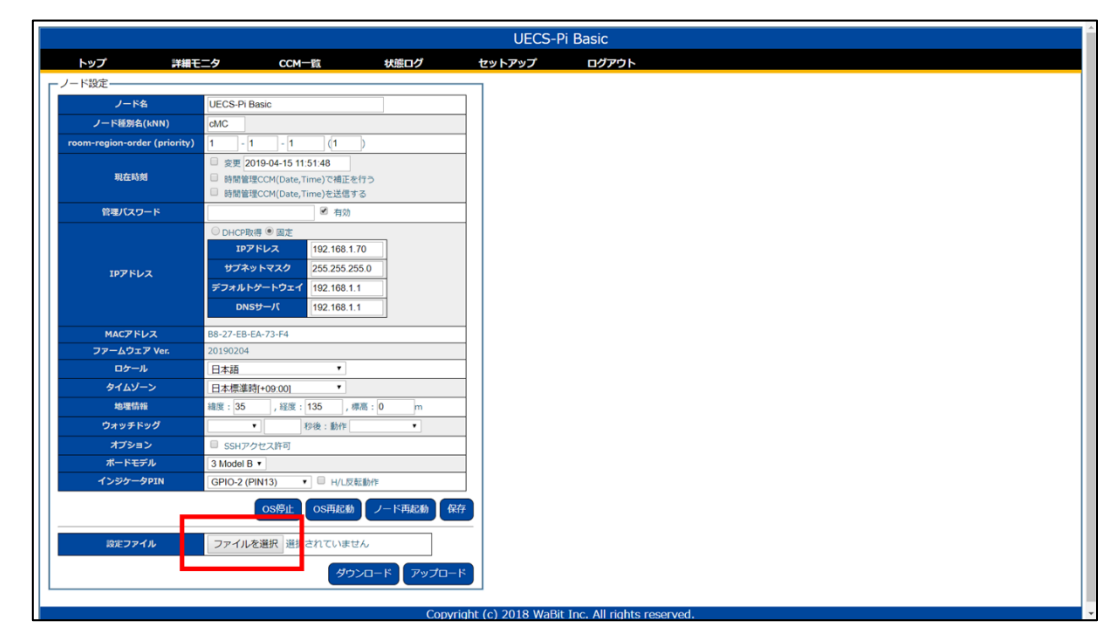

設定ファイル選択後、アップロードボタンをクリックします。

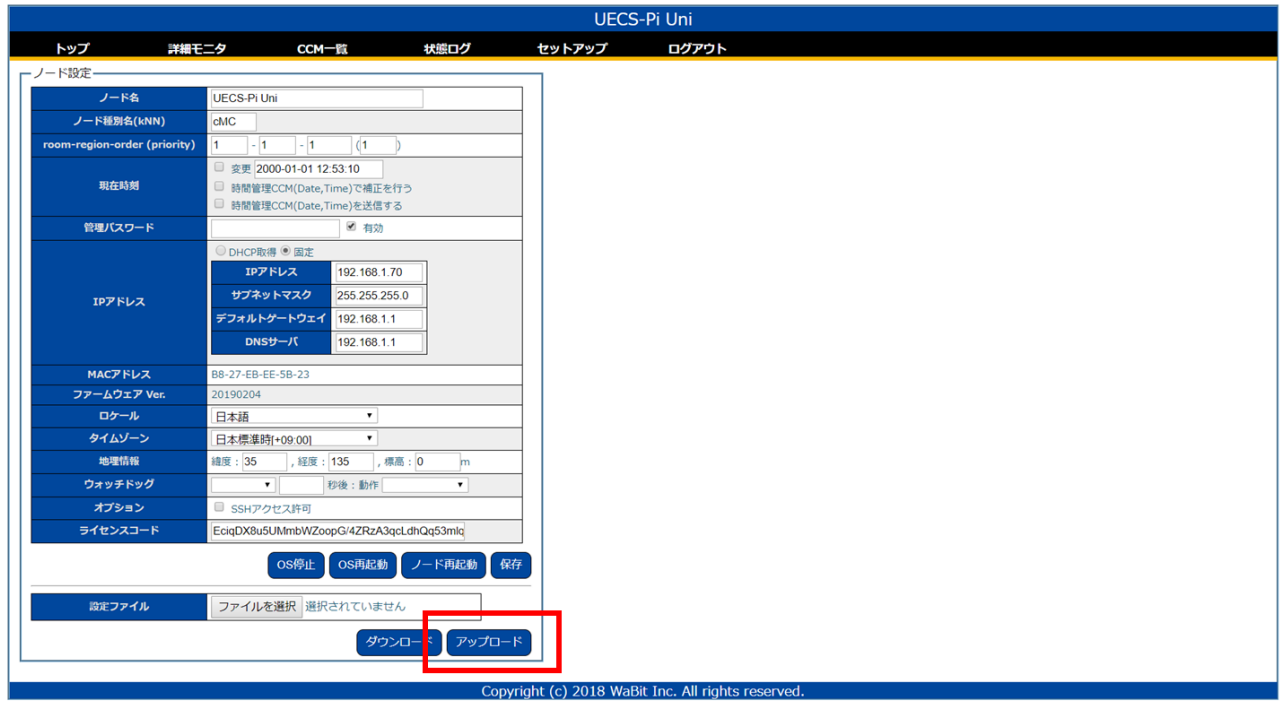

トップ画面にセンサが表示されます。

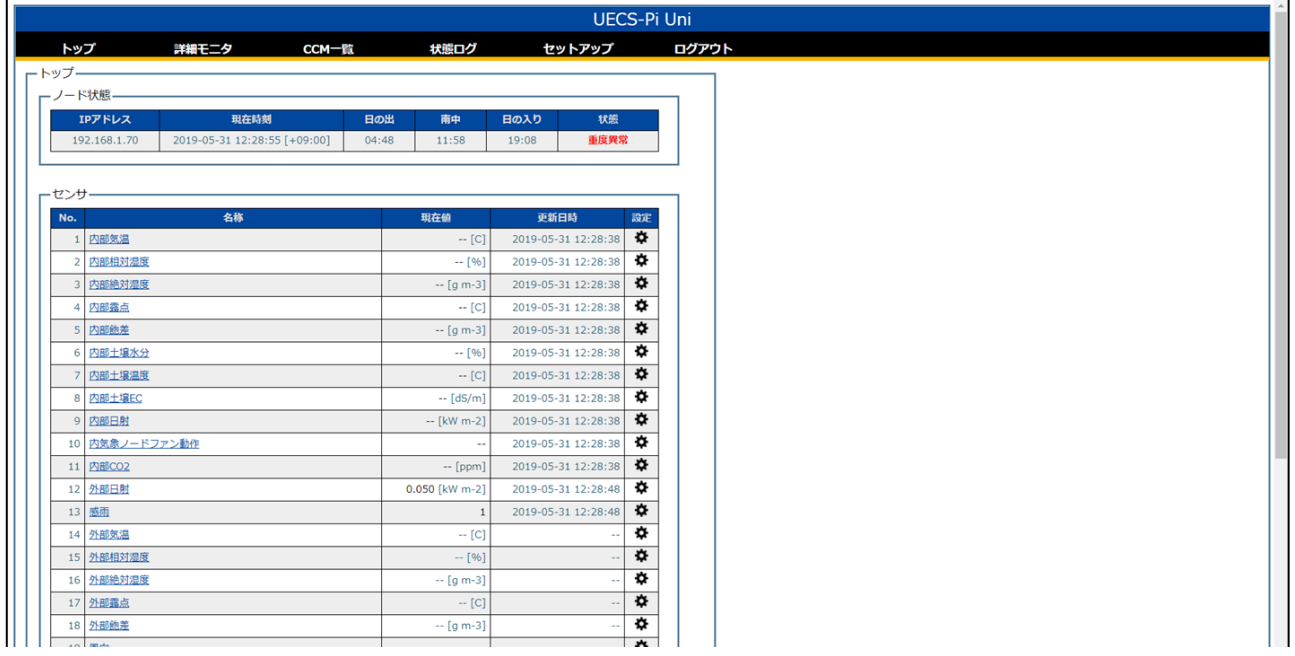

<span id="page-14-0"></span>1.6 使用していないセンサの設定を削除または無効にする

基本設定パッケージの設定ファイルをアップロードするとセンサが一括で登録されます。ユーザによっ ては、実際には接続していないセンサも含まれているかもしれません。実際には接続されていないセン サ設定は削除、または無効にします。不要な設定が残っているとノード動作に異常をきたすこともある ので必ず実行してください。ノードの状態は、ArsproutDIY キット 2 [初期設定マニュアル\(](#page-1-0)UECS-Pi 編) の「ノードの状態を確認する」を参照してください。

<span id="page-14-1"></span>1.6.1 内気象ノードのセンサ類を削除または無効にする

制御ノードから内気象ノードのデータを受信することができます。基本設定パッケージを使用すると、 内気象ノードのデータを受信するセンサ類も一括で登録されています。不要なセンサは削除または削除 してください。

内気象ノード初期設定マニュアル (UECS-Pi 編)の「接続していないセンサの設定を削除または無効 にする」を実行してください。

※内気象ノード初期設定マニュアル(UECS-Pi 編)では UECS –Pi Basic(内気象ノード)で作業して いますが、ここでは UECS-Pi Uni (制御ノード) にログインして作業してください。センサ設定画面 は共通です。

内部気温を削除した場合は、ディスプレイ設定も合わせて変更します。メニューのセットアップ>ディ スプレイ設定をクリックします。

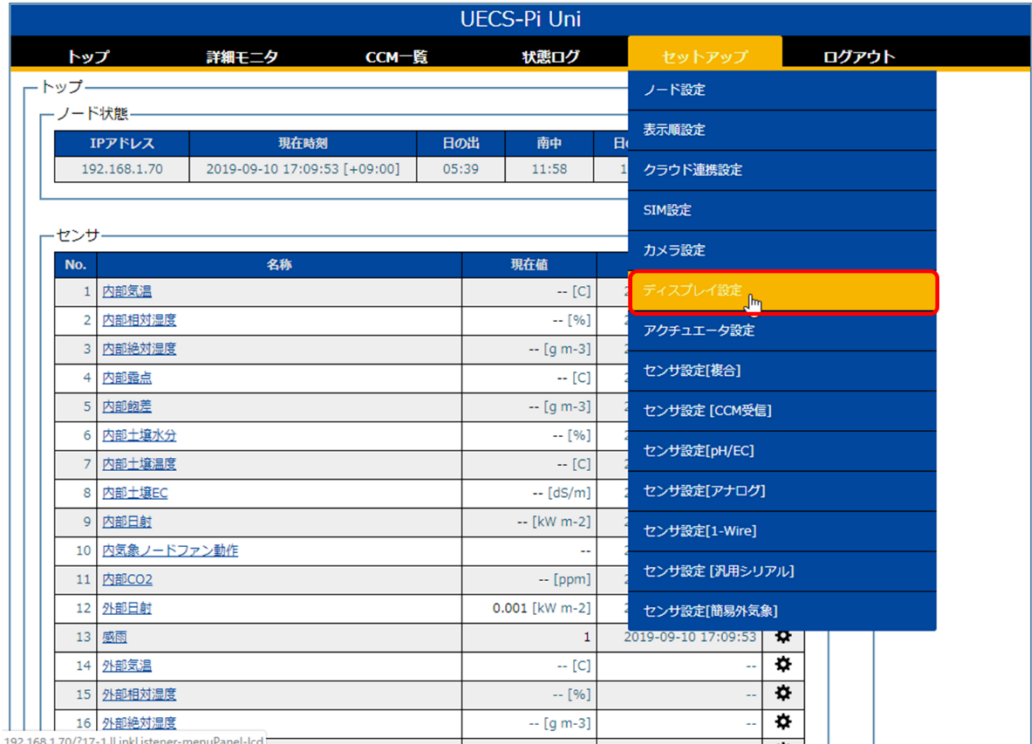

ディスプレイ設定の「表示桁フォーマット[2]」(1))を空にして、「表示項目[1]」と「表示項目[2]」 (②)で空欄を選択します。保存ボタンをクリック後(③)、ノード再起動ボタンをクリックします。(④) 再起動完了後、設定が反映されます。

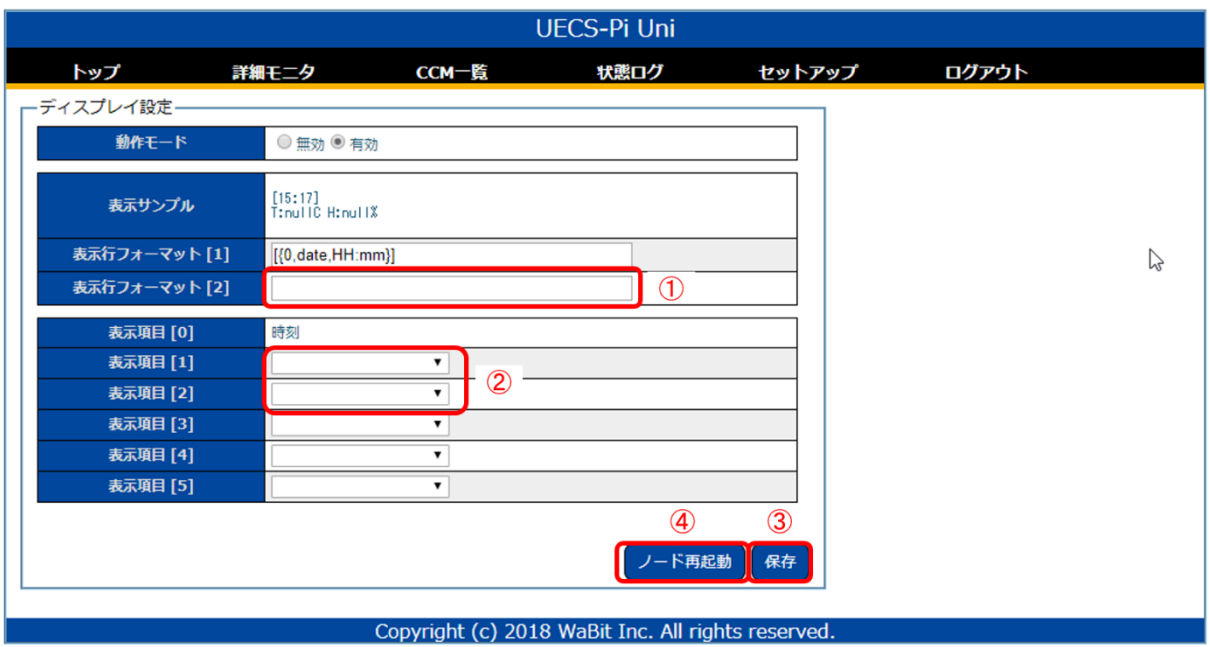

<span id="page-16-0"></span>1.6.2 日射センサまたは感雨センサを無効にする

制御ノードに日射センサまたは感雨センサを接続していない場合は、各センサの設定を無効にします。 両方とも接続している場合は実行不要です。

日射センサ、感雨センサがどれかわからない場合は ArsproutDIY キット2制御ノード制作マニュアルの 「日射センサオプションの取り付け」「感雨センサオプションの取り付け」を参照してください。 <https://www.arsprout.co.jp/archive/doc/#selfMade>

トップ画面で外部日射または感雨センサの歯車アイコンをクリックし、センサ設定画面へ移動します。

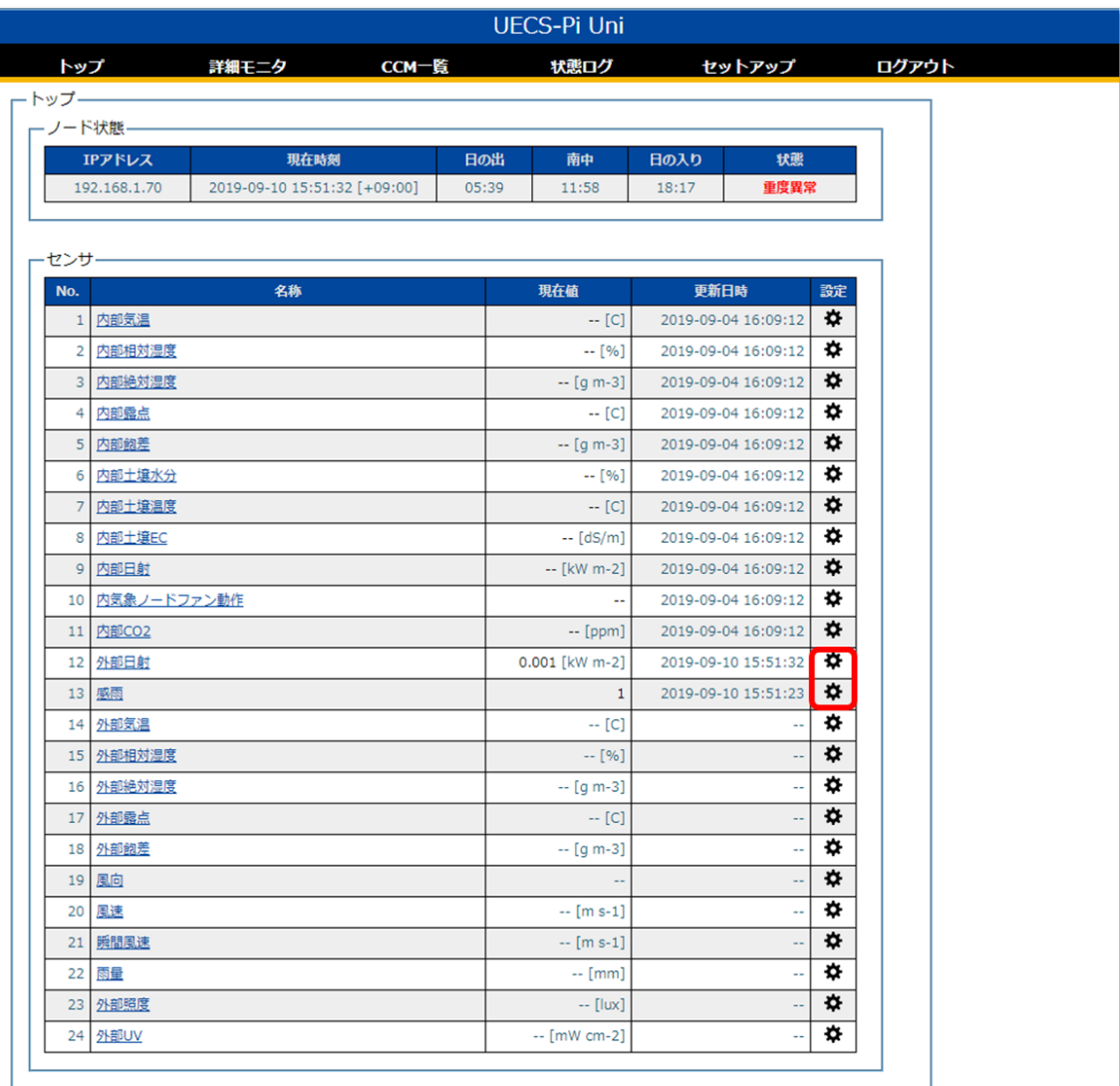

外部日射センサと感雨センサはアナログセンサです。アナログセンサはチャンネル (AI1、AI2) ごとに センサ設定が割り振られています。デフォルトでは日射センサは AI1、感雨センサは AI2 に割り振られ ています。

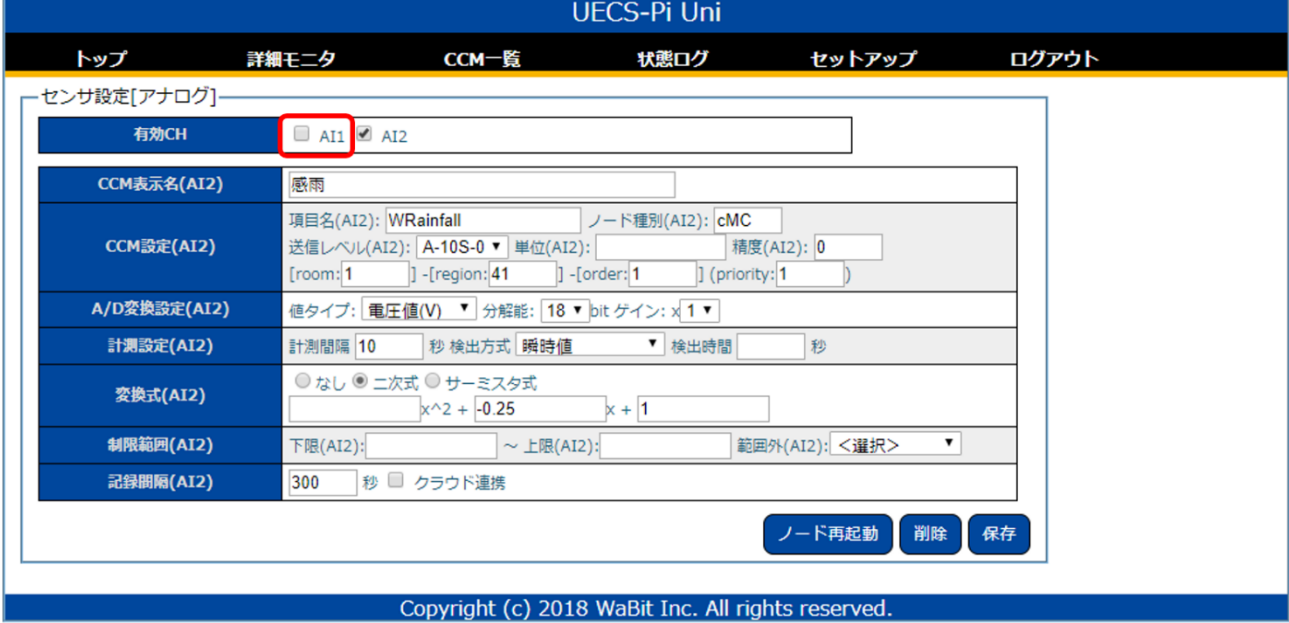

外部日射センサを接続していない場合は有効 CH の AI1 のチェックを OFF にします。

感雨センサを接続していない場合は有効 CH の AI2 のチェックを OFF にします。

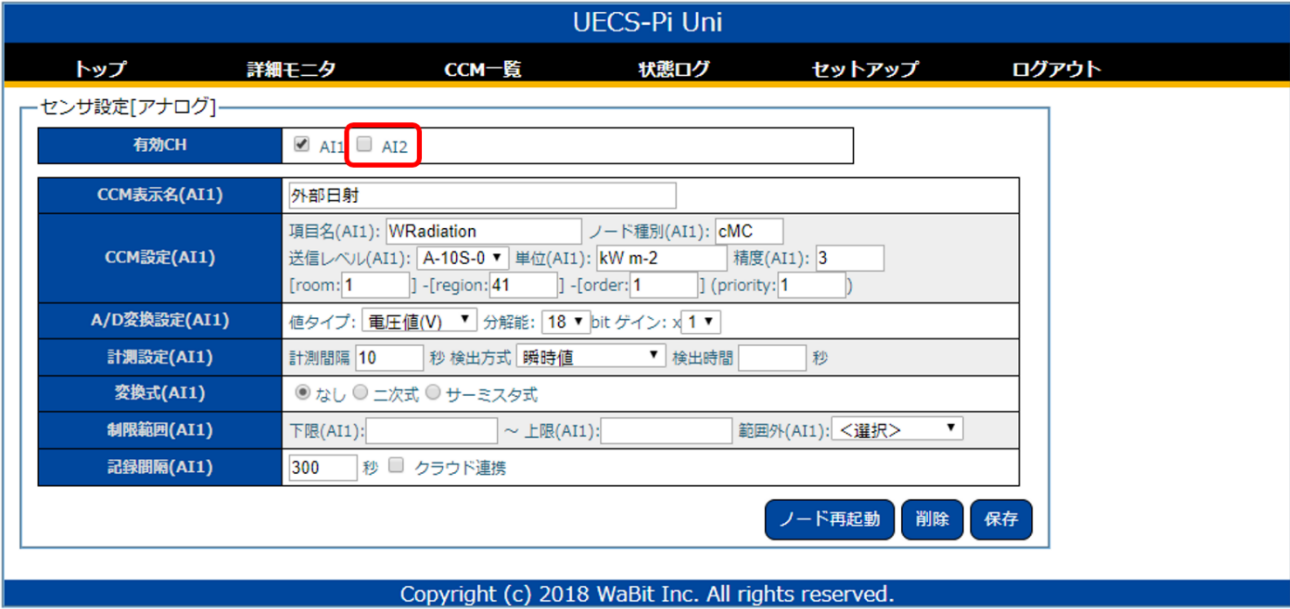

外部日射センサと感雨センサの両方を接続していない場合は有効 CH の AI1、AI2 両方のチェックを OFF にします。

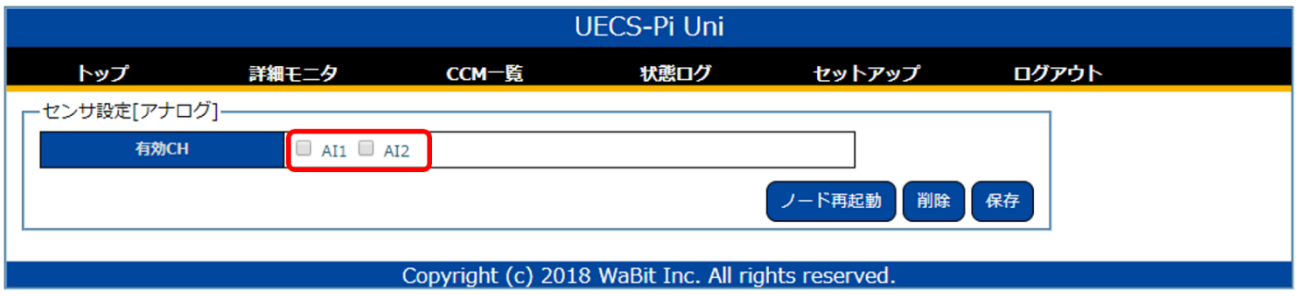

接続していないセンサのチャンネルを OFF にした後、保存ボタンをクリックし(①)、ノード再起動ボ タンをクリック(②)します。

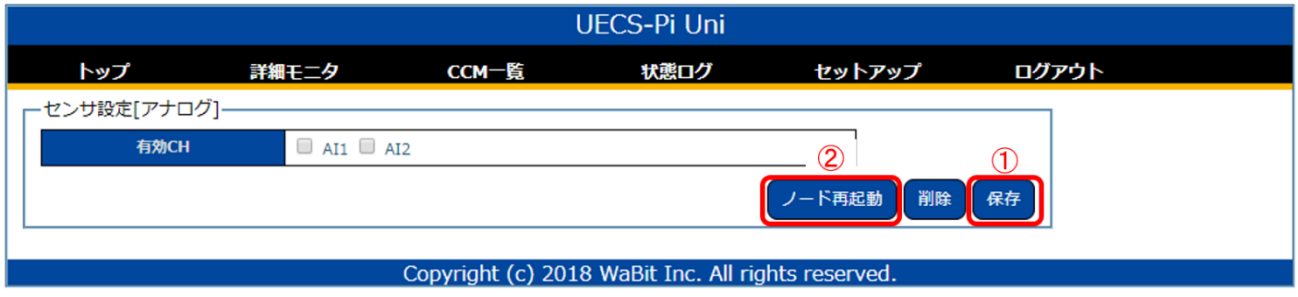

<span id="page-19-0"></span>1.6.3 簡易外気象センサ設定を無効にする

制御ノードに簡易外気象センサを接続していない場合は、簡易外気象センサの設定を無効にします。簡 易外気象センサを接続している場合は実行不要です。

簡易外気象センサがどれかわからない場合は ArsproutDIY キット2制御ノード制作マニュアルの「簡 易外気象センサオプションの取り付け」を参照してください。 https://www.arsprout.co.jp/archive/doc/#selfMade

簡易外気省センサの測定値(外部気温、外部相対湿度、外部絶対湿度、外部露点、外部飽差、風向、風速、 瞬間風速、雨量、外部照度、外部 UV のいずれか)の歯車アイコンをクリックし、センサ設定画面へ移動 します。

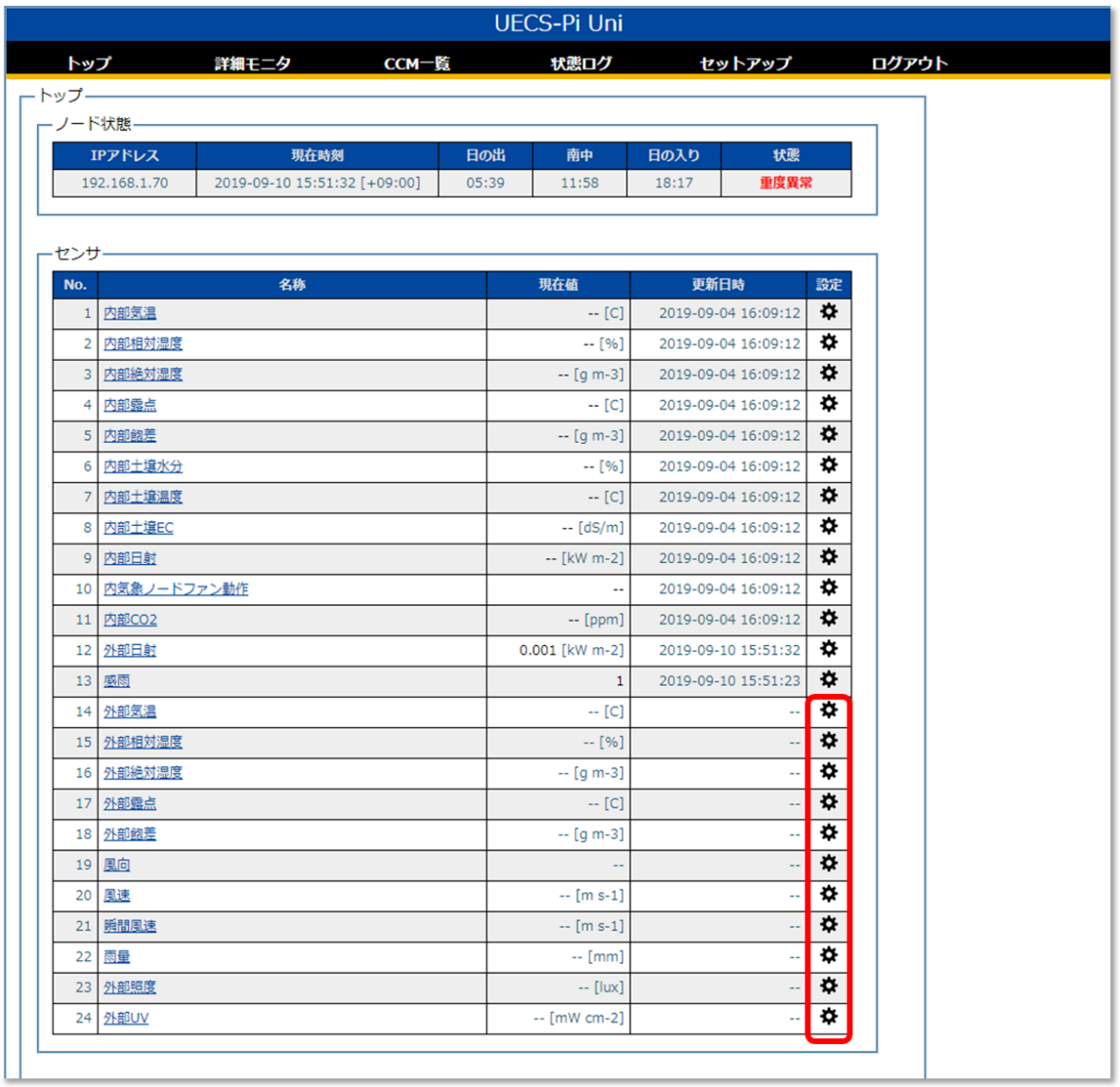

センサ設定画面で動作モードの「無効」を選択(①)します。保存ボタンをクリック(②)し、ノード再 起動ボタンをクリック(③)します。

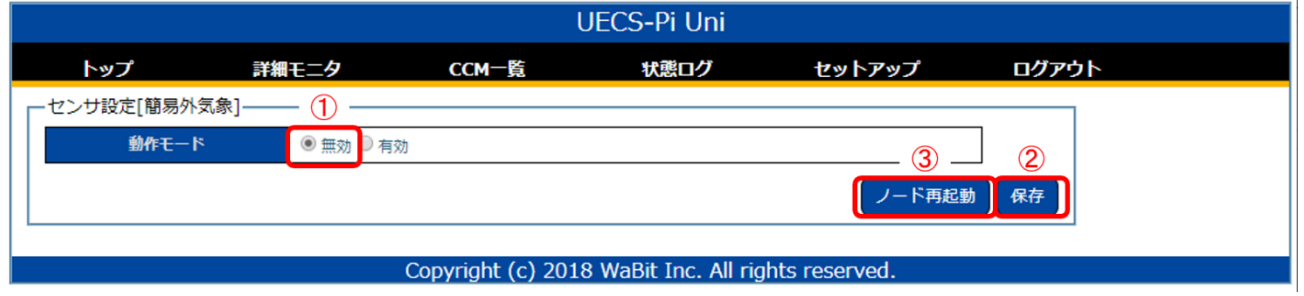

## <span id="page-20-0"></span>1.7 日の出、南中、日の入時刻の表示

ArsproutDIY キット 2 [初期設定マニュアル\(](#page-1-0)UECS-Pi 編)の「日の出、南中、日の入時刻の設定」を実 行してください。

<span id="page-20-1"></span>1.8 ノード名称の変更

ArsproutDIY キット 2 [初期設定マニュアル\(](#page-1-0)UECS-Pi 編)の「ノード名称の変更」を実行してください。

<span id="page-20-2"></span>1.9 時刻の設定

ArsproutDIY キット2初期設定マニュアル (UECS-Pi 編)の「時刻の設定」を実行してください。

<span id="page-20-3"></span>1.10 設定ファイルのバックアップを取得

今まで設定した項目をファイル出力してバックアップを取得します。もし、機器が故障しても設定ファ イルのバックアップがあれば設定を復元することが可能です。

ArsproutDIY キット 2 [初期設定マニュアル\(](#page-1-0)UECS-Pi 編)の「設定ファイルのバックアップを取得する」 を実行してください。

### <span id="page-21-0"></span>1.11 IP アドレスを変更する

ノードの IP アドレスを変更します。IP アドレスは以下図の通り重複しない数値を各ノードに設定してく ださい。IP アドレス以外は固定値を設定してください。IP アドレスを変更する作業は、[ArsproutDIY](#page-1-0) キ ット2初期設定マニュアル (UECS-Pi編)の「IP アドレス変更」を参考にしてください。

#### ※ノード 1 台だけで利用する場合は IP アドレスは 192.168.1.70(初期値)で構いません。

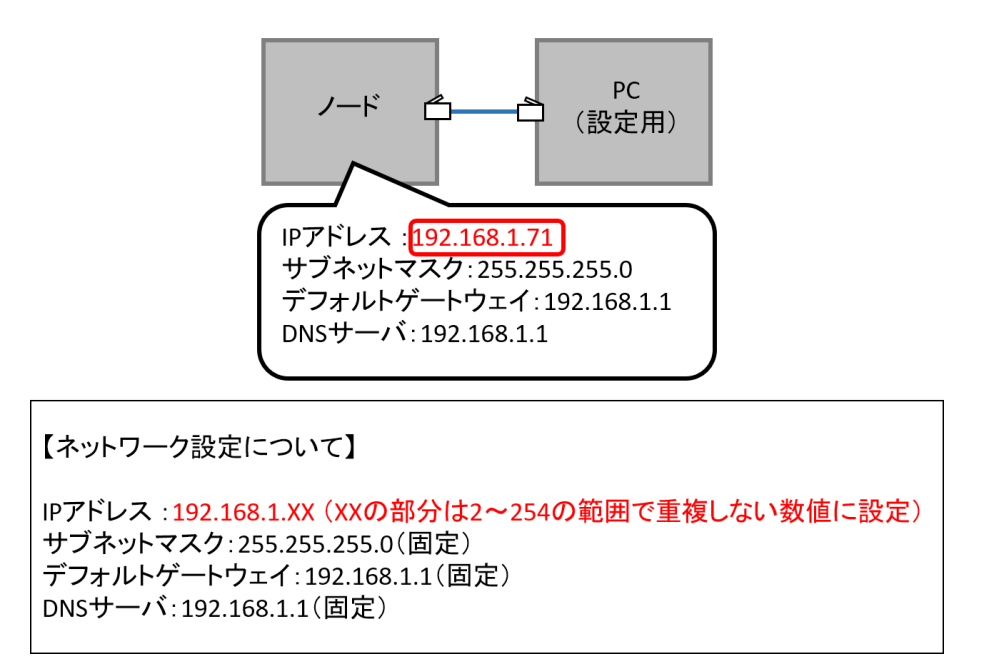

ノードとPCをLANで接続し、IP設定を行う

以上で制御ノードの初期設定は完了です。

## <span id="page-22-0"></span>2. 制御ノード基本操作

ArsproutDIY キット 2 [初期設定マニュアル\(](#page-1-0)UECS-Pi 編)の「ファームウェア基本操作」を参照してく ださい。

<span id="page-22-1"></span>3. 制御ノード停止方法・起動方法

ノードを停止する場合は、必ず OS を停止してから電源スイッチを OFF にしてください。OS を停止せ ずに電源スイッチを OFF にすると故障の原因となる場合があります。

メニューのセットアップ>ノード設定をクリックし、ノード設定画面を表示します。OS 停止ボタンをク リックします。

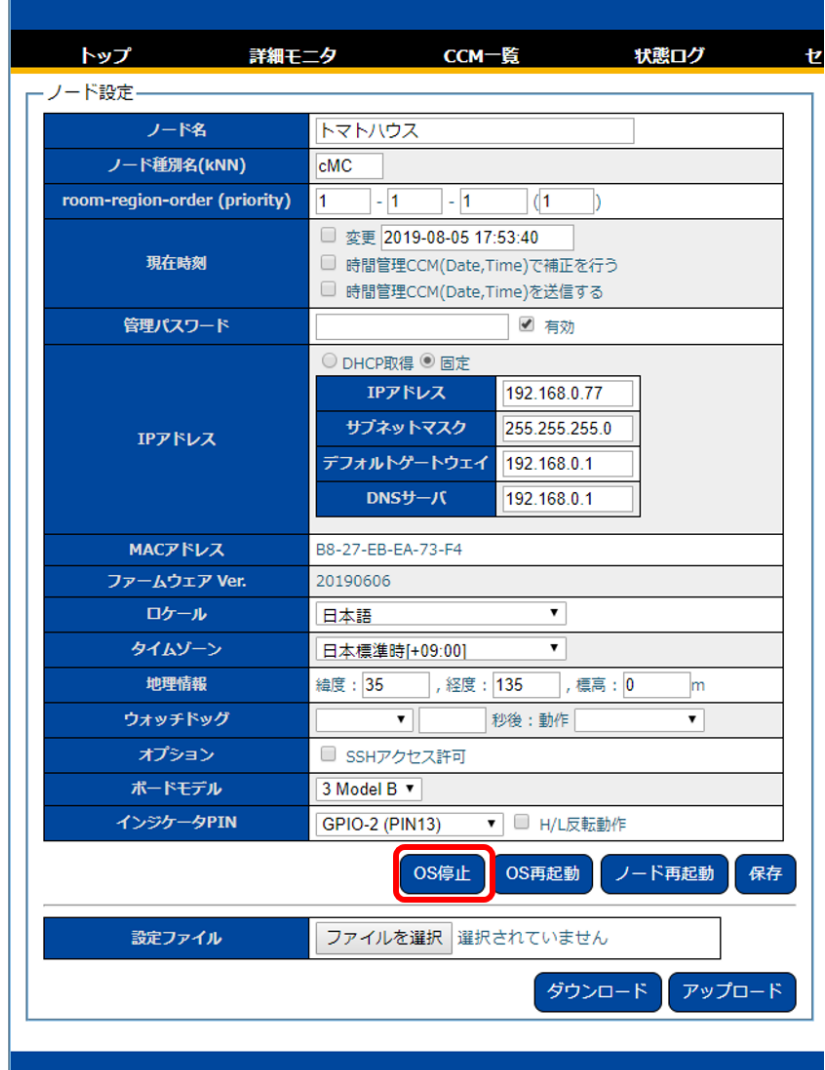

OS 停止が完了すると、ACT ランプ(緑ランプ)が完全消灯します。(ACT ランプが5秒以上点滅しな いことを確認してください。)

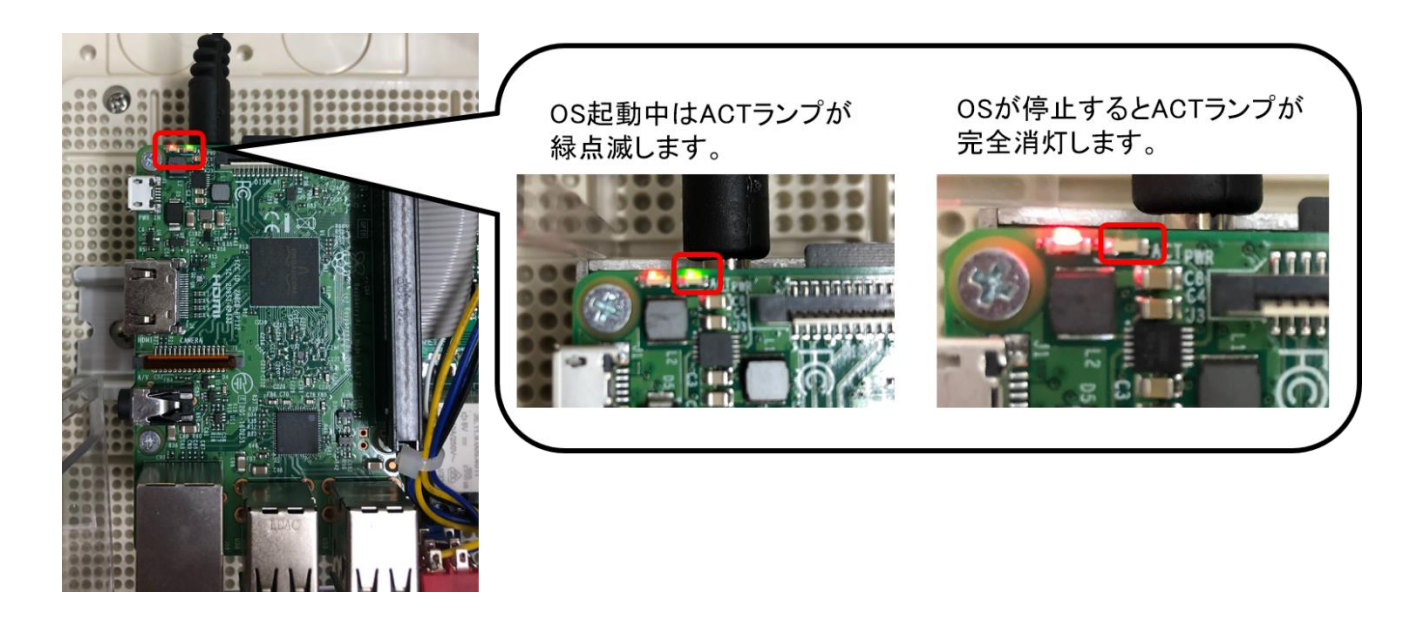

OS 停止を確認後、電源スイッチを OFF にしてください。(必要に応じてコンセントを抜いてくださ い。)

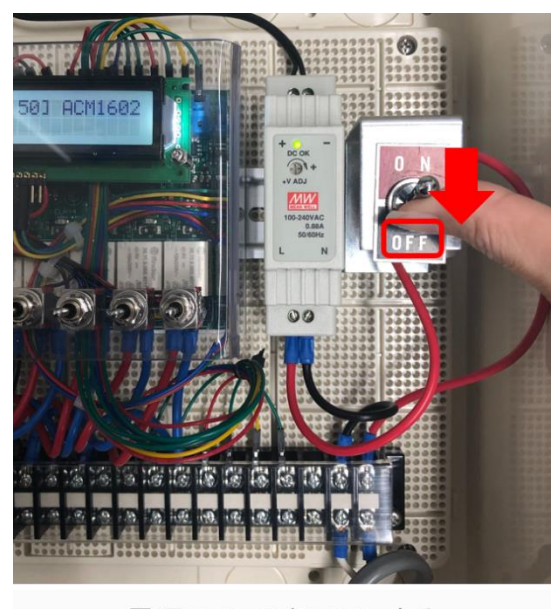

電源スイッチをOFFにする

ノードを起動する場合は、コンセントを指し、電源スイッチを ON にしてください。暫くすると OS 起 動ランプ (ACT ランプ)が緑点滅し使用可能になります。

<span id="page-24-0"></span>4. ファームウェアアップデート

UECS-Pi ファームウェアはできるだけ最新版をご利用ください。最新ファームウェアのリリース情報は アルスプラウト株式会社サイト (https://www.arsprout.co.jp/) のトップ画面「最新のお知らせ」で確認 できます。

<span id="page-24-1"></span>1.12 設定ファイルのバックアップを取得

ArsproutDIY キット 2 [初期設定マニュアル\(](#page-1-0)UECS-Pi 編)の「設定ファイルのバックアップを取得する」 を実行してください。

<span id="page-24-2"></span>1.13 最新ファームウェアダウンロード

アルスプラウト株式会社サイトのトップ画面のアーカイブ>最新ファームウェアをクリックします。

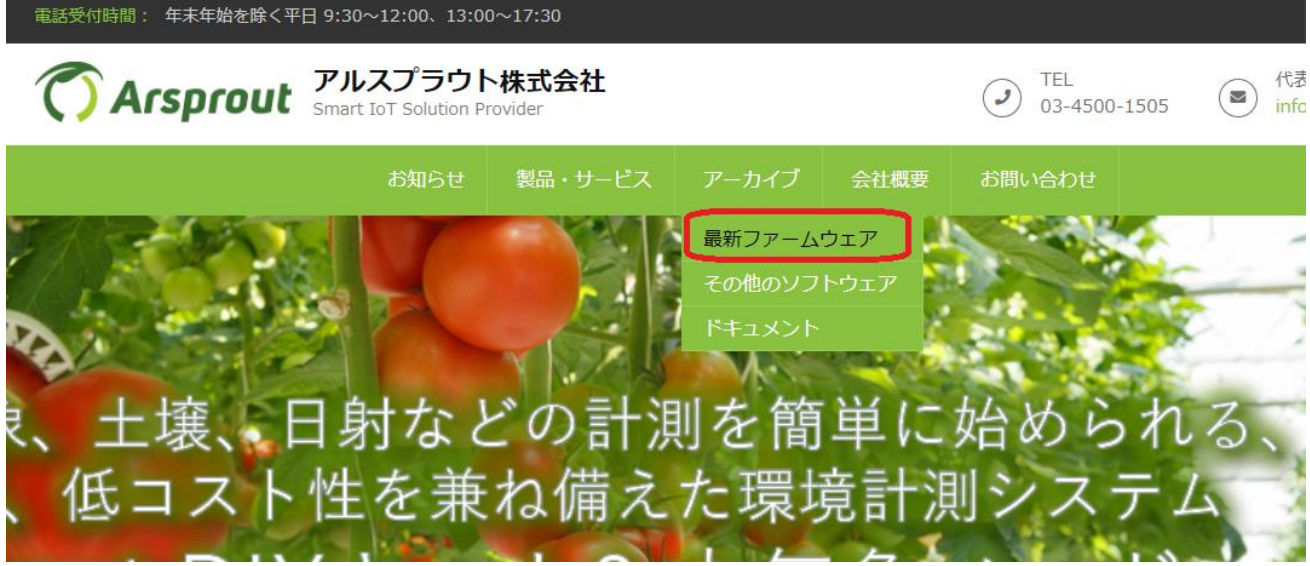

最新ファームウェアページから最新のファームウェアをダウンロードしてください。([ArsproutDIY](#page-1-0) キッ ト 2 [初期設定マニュアル\(](#page-1-0)UECS-Pi 編)「ファームウェアダウンロード」を実行)

<span id="page-24-3"></span>1.14 ファームウェアにログイン

ArsproutDIY キット 2 [初期設定マニュアル\(](#page-1-0)UECS-Pi 編)の以下目次を順に実行し、ファームウェアに

ログインします。

- 1. 「PC とノードを LAN ケーブルで接続する」
- 2. 「PC のネットワーク設定」
- 3. 「ファームウェアにログイン」

<span id="page-25-0"></span>1.15 ファームウェアを停止して、ノードの電源を OFF にする

本マニュアルの[「ノード停止方法・起動方法」](#page-22-1)の停止方法を参考にしてノードの電源を OFF にします。

<span id="page-25-1"></span>1.16 SD カード取り出し

SD カードを制御ノードからとりだします。

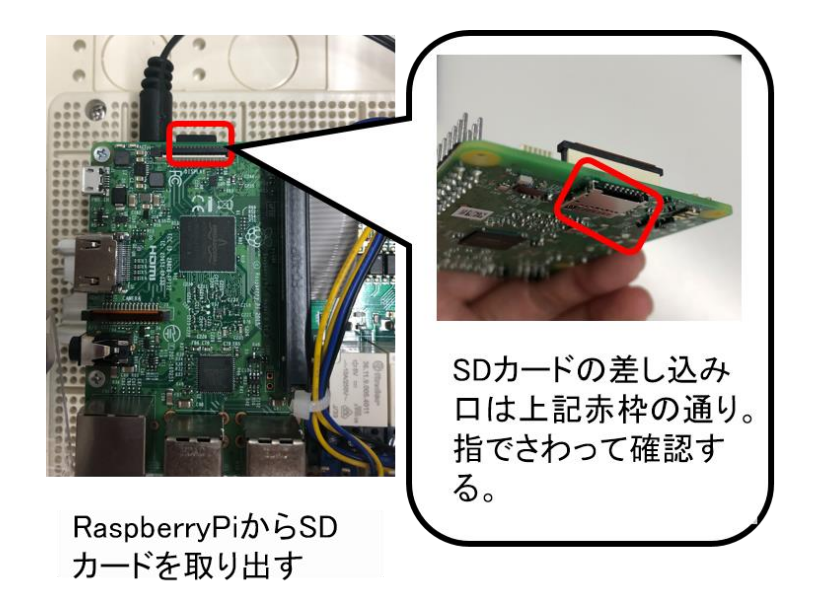

<span id="page-25-2"></span>1.17 SD カードに最新ファームウェアをインストールする

ArsproutDIY キット 2 [初期設定マニュアル\(](#page-1-0)UECS-Pi 編)「SD カードにファームウェアを書き込む(フ ァームウェアインストール)」を実行してください。

<span id="page-26-0"></span>1.18 SD カードを差し込みファームウェアにログイン

ArsproutDIY キット 2 [初期設定マニュアル\(](#page-1-0)UECS-Pi 編)の以下目次を順に実行し、ファームウェアに ログインします。

- 1. 「SD カードをノードへ差し込む」
- 2. 「電源スイッチを ON にする」
- 3. 「ファームウェアにログイン」

<span id="page-26-1"></span>1.19 設定ファイルをアップロードして設定を復元する

ArsproutDIY キット 2 初期設定マニュアル (UECS-Pi 編)の「バックアップを使用した設定の復元」を 実行してください。 ※ここでアップロードするのは[「設定ファイルのバックアップを取得」](#page-24-1)で取得した設定ファイルです。

以上で、ファームウェアアップデートは完了です。

<span id="page-26-2"></span>5. サポートへの連絡

ArsproutDIY キット 2 [初期設定マニュアル\(](#page-1-0)UECS-Pi 編)の「サポートへの連絡」を参照してください。

<span id="page-26-3"></span>6. その他

制御ノードのファームウェア (UECS Pi Uni) について詳しく知りたい方は、「UECS-Pi Uni ユーザマニ ュアル」を参照してください。

アルスプラウト株式会社サイト>アーカイブ>ドキュメント>ソフトウェア設定関連 <https://www.arsprout.co.jp/archive/doc/#softwareManual>

➢ UECS Pi Uni ユーザマニュアル